# Gloucester County Library System

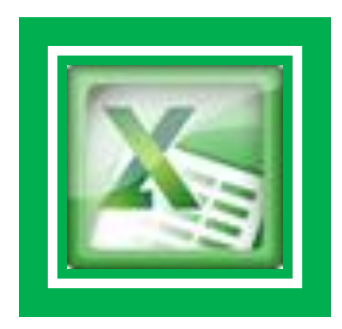

## **Excel 2010 Ribbon layout** Excel Exercise

- The **File Button** is in the top left corner of the window and provides access to open, save, and print documents.
- Click on the **File Button** and then click on the desired option.

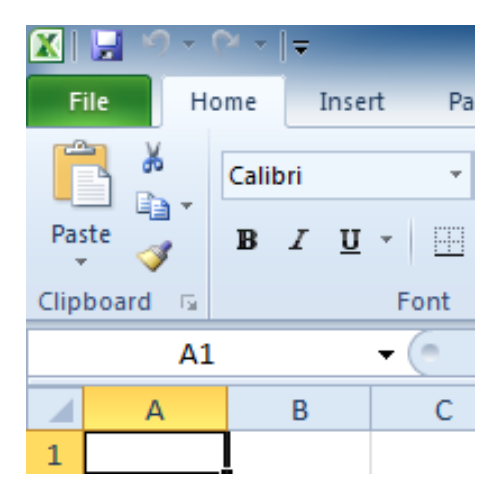

Freeholder Director Robert M. Damminger Freeholder Library Liaison Lyman Barnes

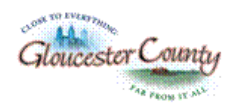

#### Home Tab: Used for Formatting & Editing.

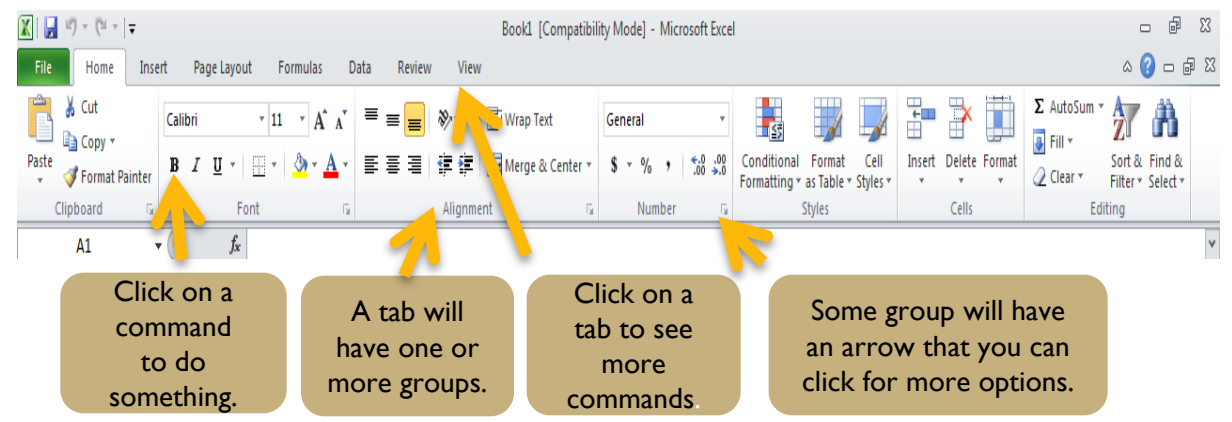

#### Insert Tab: Used for Inserting shapes, charts, text boxes, pictures, headers/footer.

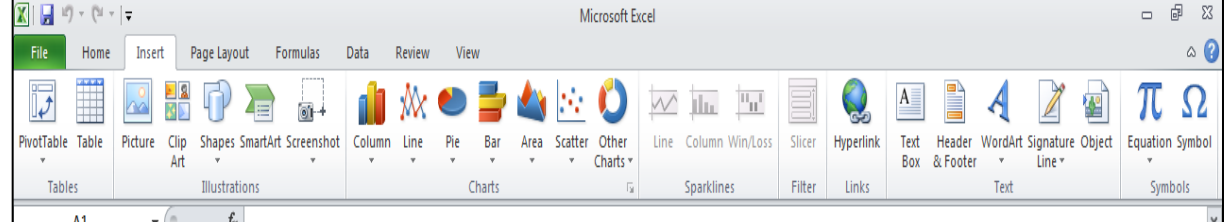

#### Page Layout Tab: Used for margins, page orientation, and gridlines.

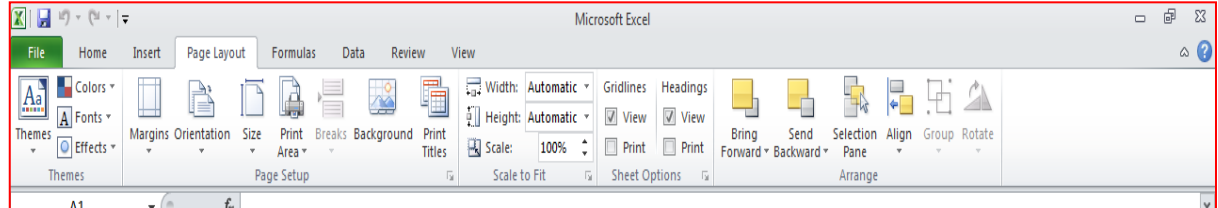

#### Formulas Tab: Used for functions and formulas.

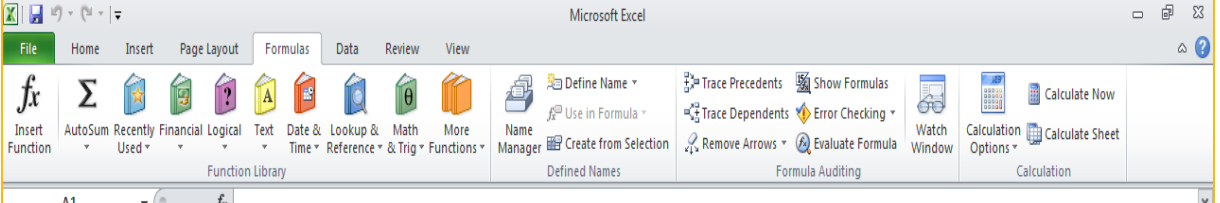

#### Data Tab: Used for inserting data from other sources, sorting.

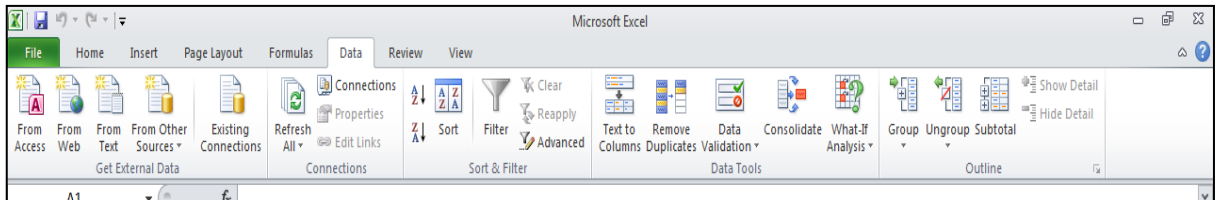

#### Review Tab: Spellcheck, workbook protection, thesaurus.

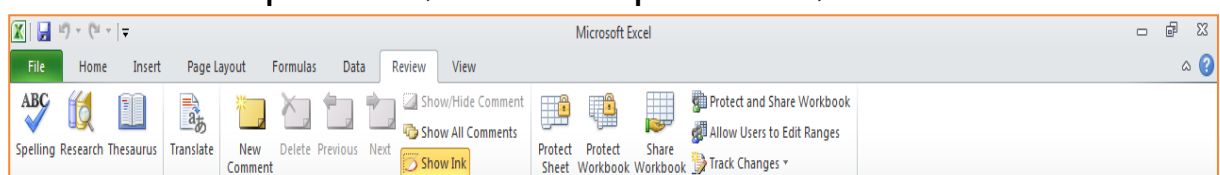

#### View Tab: Spreadsheet views zoom, switch windows.

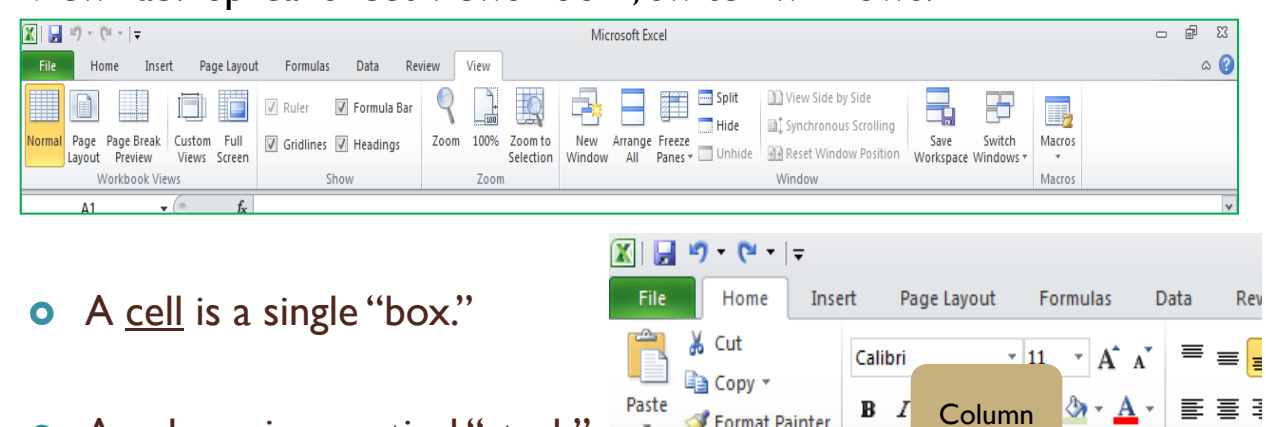

- **o** A column is a vertical "stack" of cells, with a letter at the top.
- **o** A row is a horizontal line of numbers, with a different each row.

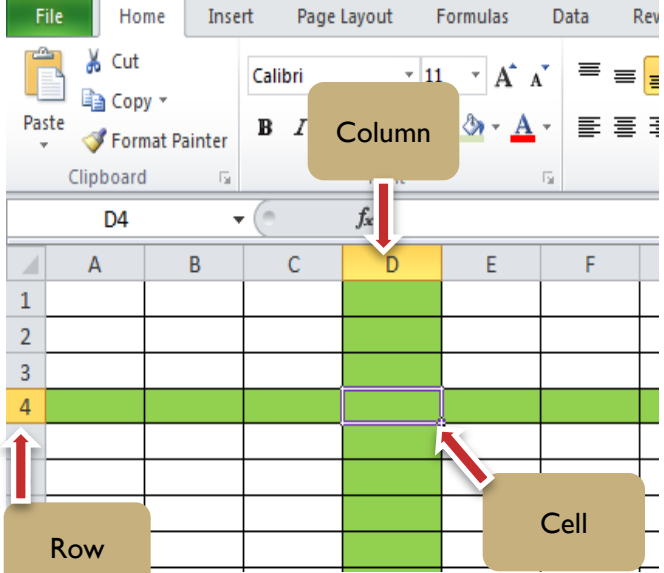

# **Excel 2010 Exercises**

- 1. In Cell A1, Type 2012 Monthly Expenses.
- 2. Highlight data and click on merge and center.

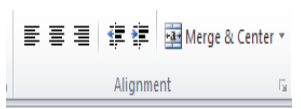

3. Enter the following data into appropriate cells.

Hit (enter) or down key arrow after each entry.

- A3 Rent A6 - Gas
- A4 Car A7 - Cable
	- A5 Electric A8 - Phone
		- A9 Cell phone

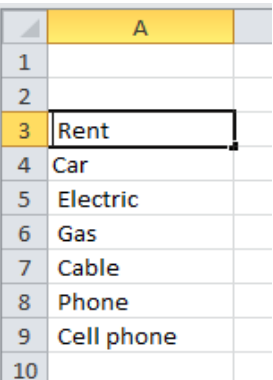

- 4. Now type January into cell B2. Auto fill to April.
- 5. Drag the fill handle across the row's the month will increase each month by one as you fill.

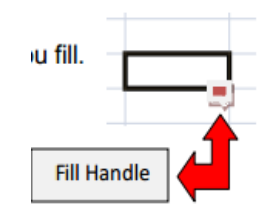

6. Enter Expense data in to cells for  $I^{st}$  Quarter

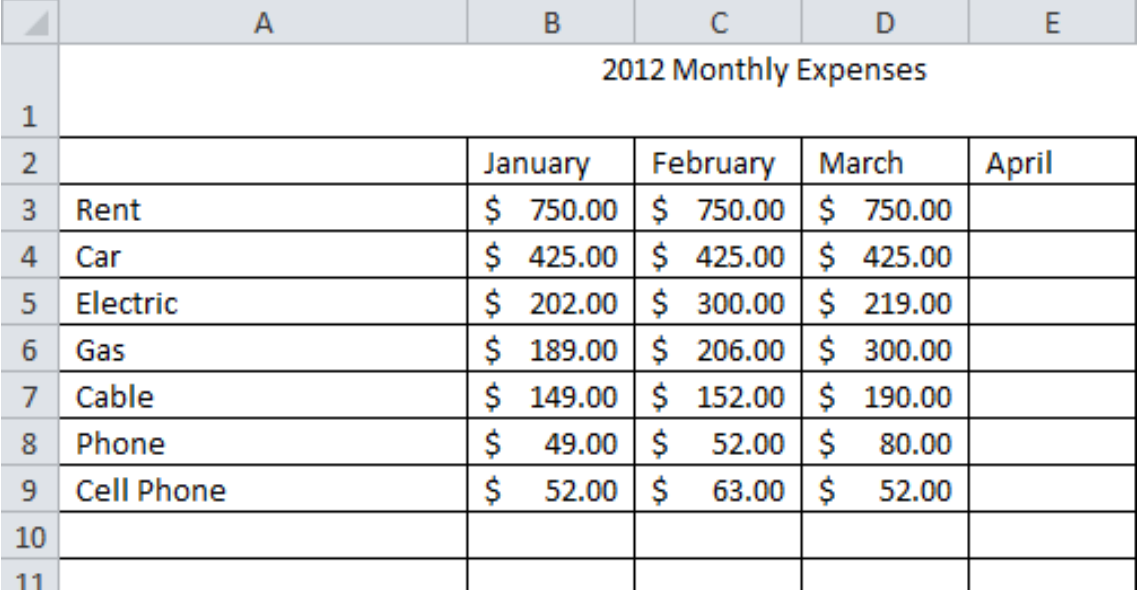

7. Right click on the sheet 1 tab (on bottom) Click on rename then type 2012 Monthly Expenses.

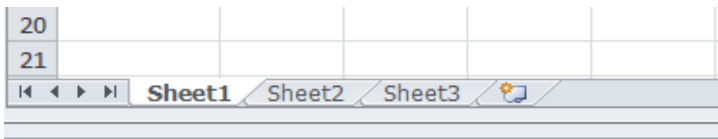

- 8. Highlight data area on the home tab click on the window and select all borders.
- 9. In cell IIA type in Total Monthly Expenses.

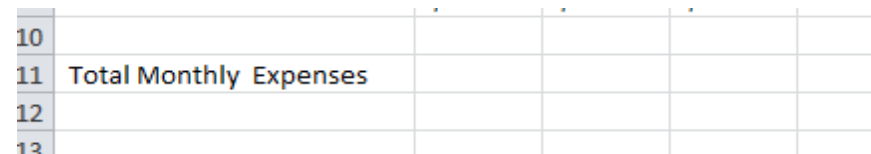

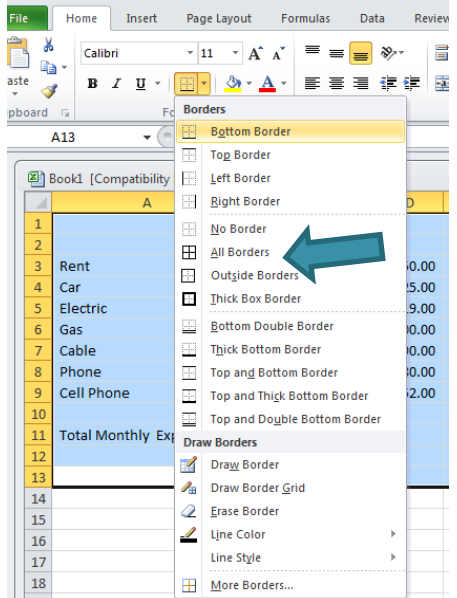

- 10. In cell G2 type in the word Average.
- 11. In cell A14 Type in Monthly Income.
- 12. In cell A15 Type in Monthly Savings.

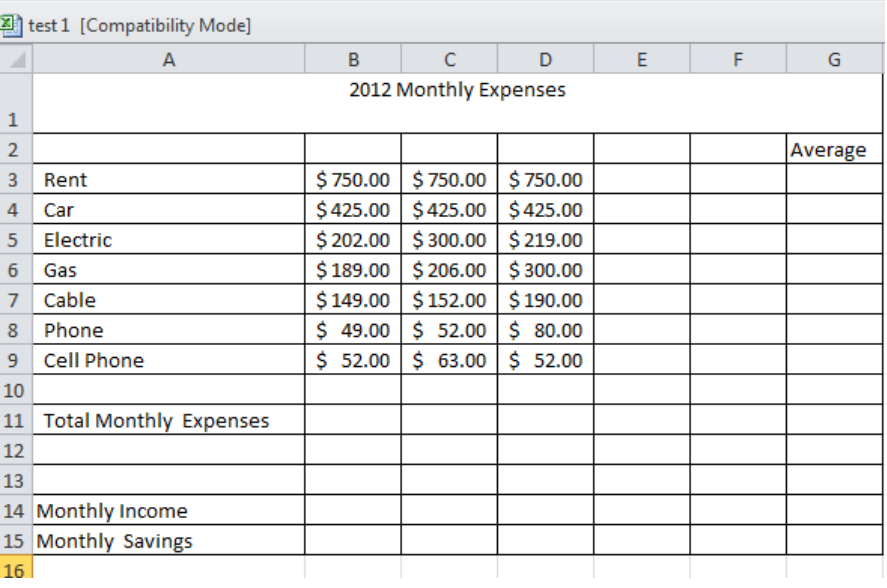

### **How to add a Formula**

- 1. In cell 11B Type in a formula: = B3+B4+B5+B6+B7+B8+B9 Enter or use the AutoSum
- 2. Highlight B3 B9 and hit AutoSum

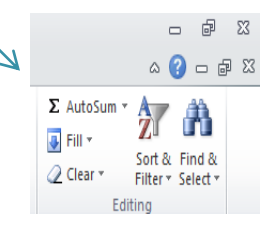

- 3. In cell G3 Type in formula =AVERAGE B3:F3 Enter or
- 4. Highlight Row 3 across to Column F click on AutoSum drop down arrow and select Average.

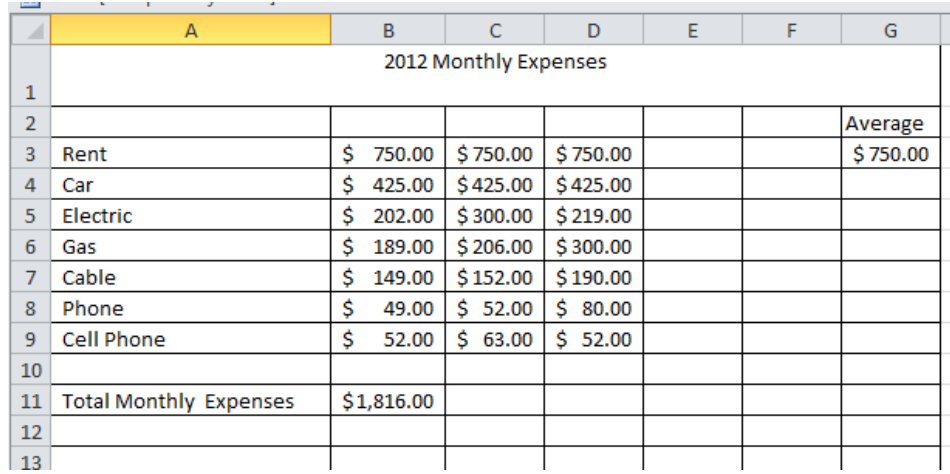

- 5. In Cell B14 type in \$3600.56
- 6. Grab the auto fill handle and drag across to F14
- 7. To find out monthly Savings. In cell B15 enter a formula  $=$ B<sub>14</sub>-B<sub>11</sub>
- $\circ$  If you drag the auto fill handle across you will get a monthly balance for each month.
- o You can now customize your spreadsheet by changing color and font size.
- o To insert a chart. You will highlight the data in the cells click on insert and choose a chart.

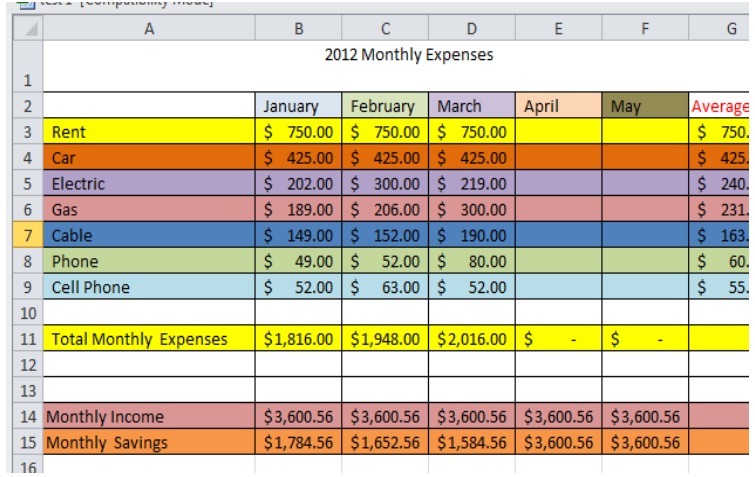

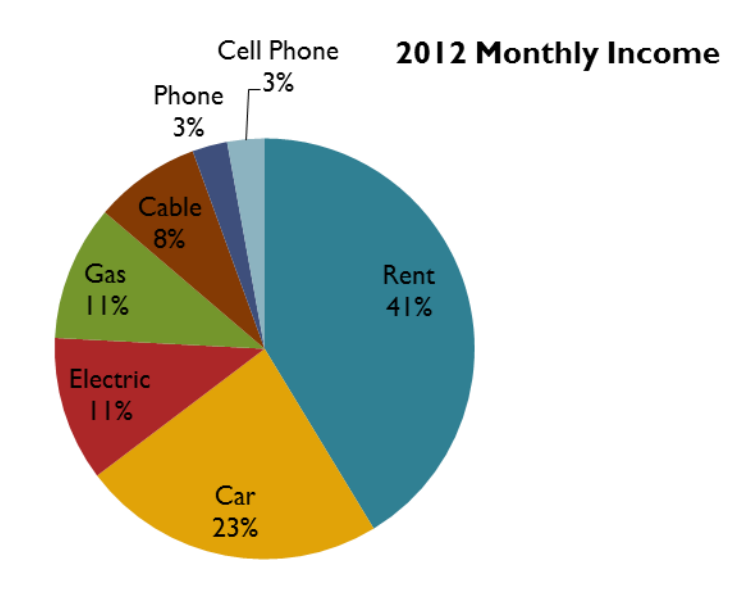

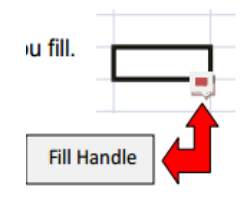